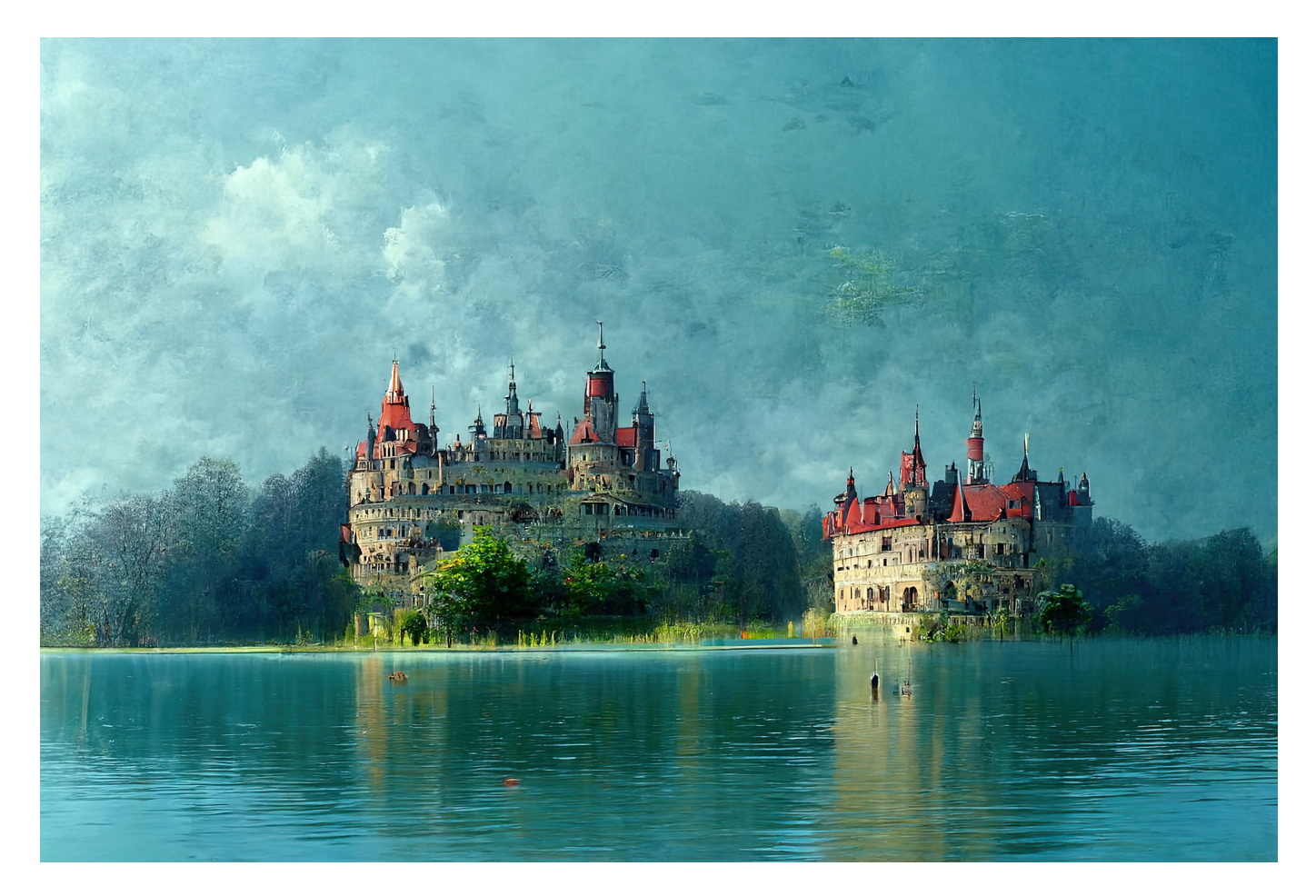

¿Te gusta la ilustración que acompaña este artículo? Y si te digo que la he hecho en menos de un minuto con la ayuda de una [inteligencia artificial](https://kids.jotdown.es/2022/05/23/dot-csv-nos-movemos-hacia-un-futuro-donde-las-maquinas-seran-capaces-de-generar-texto-indistinguible-del-que-un-humano-puede-escribir/) solo tecleando una orden. Suena a ciencia ficción ¿verdad? Pues no lo es. Se trata de una herramienta gratuita que podemos utilizar en nuestro ordenador cuyo nombre es [Midjourney](https://www.midjourney.com/). La frase que ha generado esta imagen es la siguiente:

## /imagine prompt castle germany in a lake, hiper realistic, future

Cómo ves, es muy sencillo. Solo hay que usar el comando /imagine y escribir las palabras que nos interesan para generar una ilustración sorprendente. Para utilizar el programa tienes que tener una cuenta en **Discord**. Te indicamos los primeros pasos para realizar tus primeras creaciones:

- 1. Entra en<https://www.midjourney.com/home/>
- 2. Pulsa en *+Join the beta*
- 3. Serás redireccionado a Discord. Tienes que acceder y si no tienes cuenta icrea una!
- 4. Una vez accedas a Discord, te aparecerá el canal Midjourney. Es aquí donde puedes empezar a realizar tus creaciones.
- 5. Dentro del canal, pulsa en cualquier hilo *#newbies.*
- 6. Y una vez en el hilo, en la barra de mensajes escribe lo que quieras que la inteligencia artificial imagine.

No olvides que para que la IA te entienda tienes que escribir /imagine antes de las palabras que generarán la imagen.

Vamos a hacer la siguiente prueba:

/imagine prompt two friends in a game store, manga style

El resultado son cuatro imágenes y varios botones con diferentes opciones.

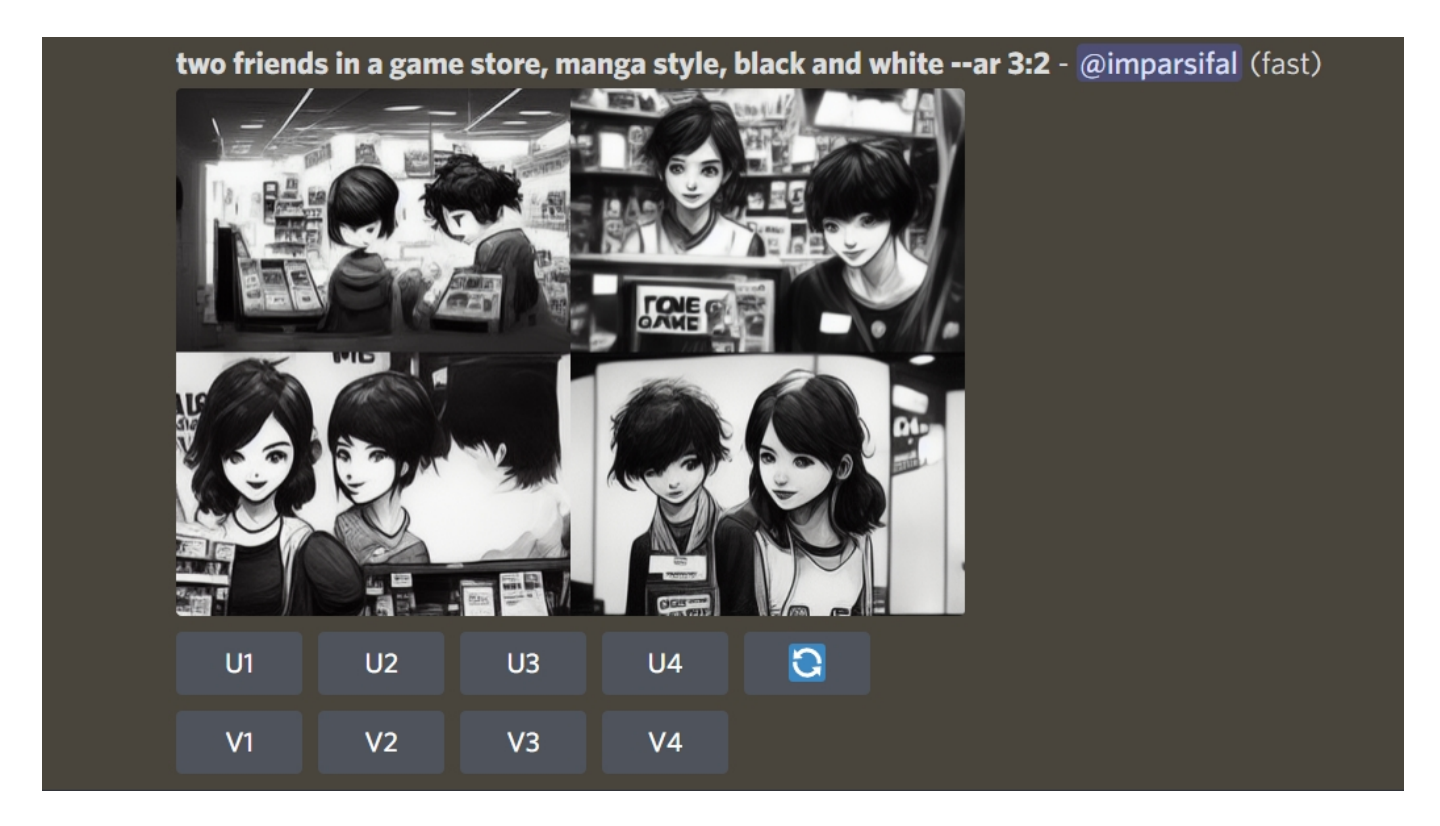

Si nos gusta una de las cuatro fotos solo tenemos pulsar una de las U (U1, U2, U3 o U4) y la IA nos generará la imagen seleccionada en mayor resolución. Si nos gusta una de ellas pero no nos convence del todo podemos pulsar cualquier V (V1, V2, V3 o V4) y la IA creará cuatro versiones basadas en la imagen seleccionada. Nosotros vamos a pulsar V2 y el resultado es este:

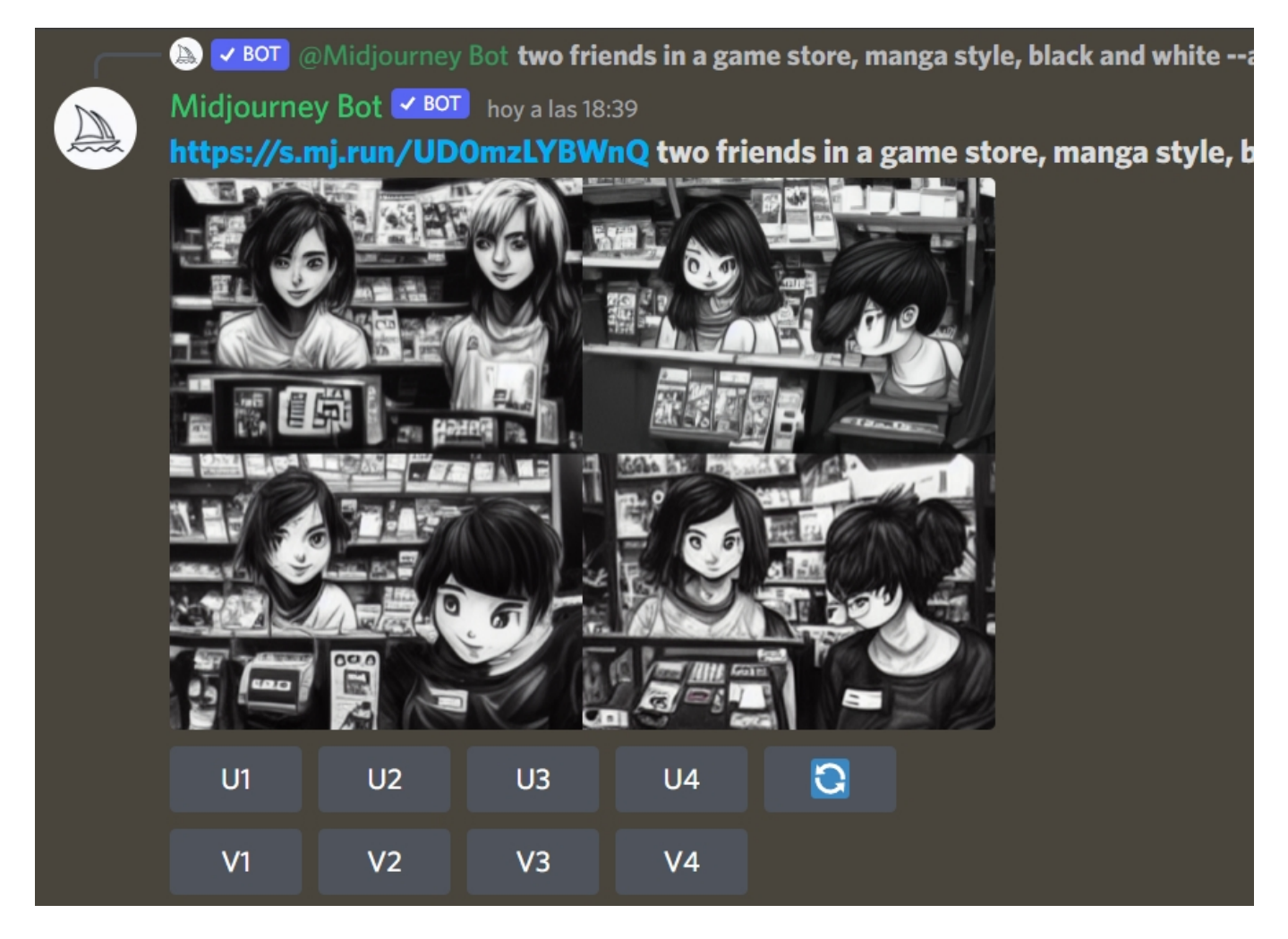

Ahora podemos volver a repetir la búsqueda de variaciones o quedarnos con una de las opciones. Y si no nos gusta ningún resultado podemos elegir una de las cuatro anteriores. Pulsamos en la U2 anterior y la imagen definitiva es esta:

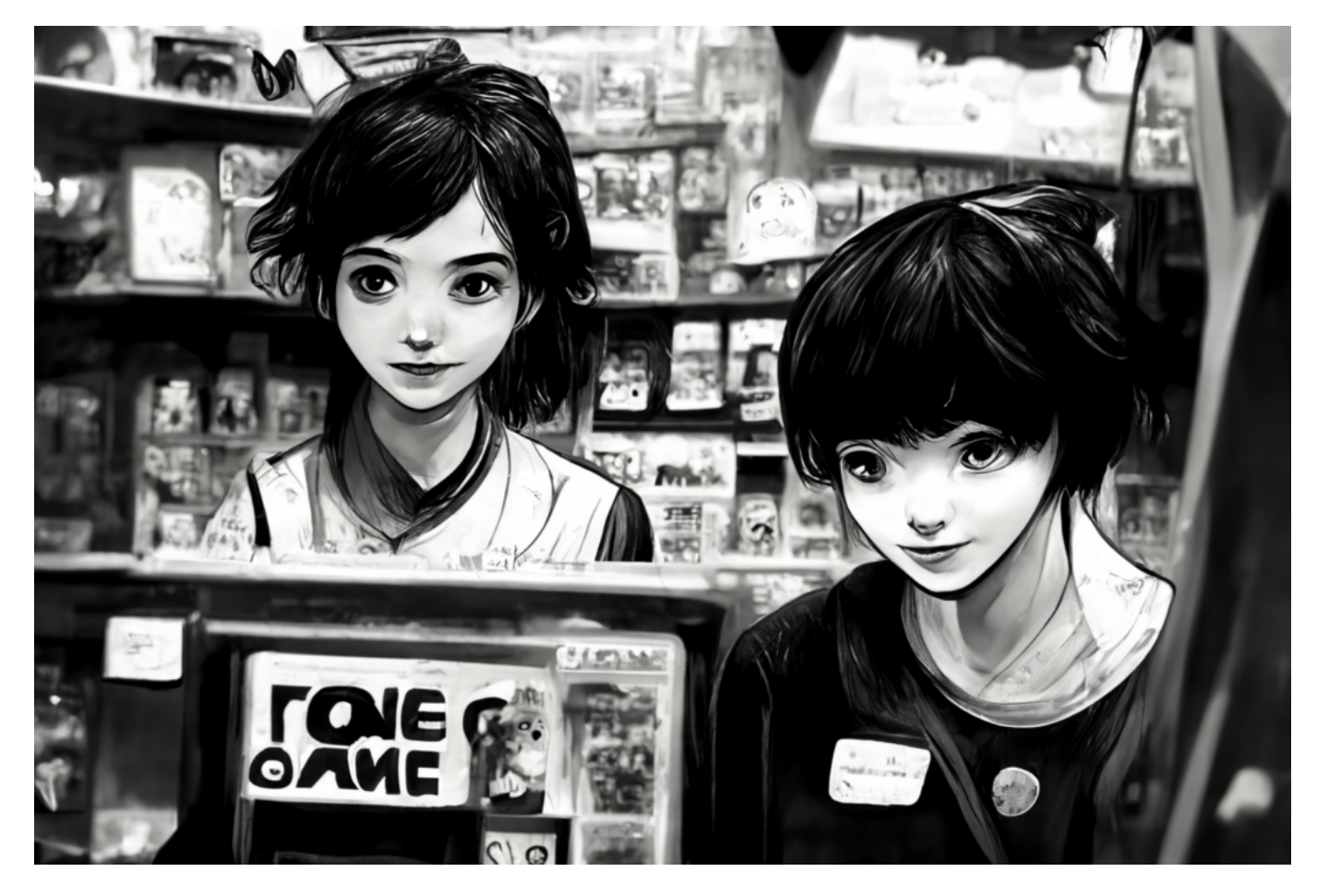

¡Quizás quedó un poco *creepy*!

Y si quieres saber más de Midjourney, aquí tienes el [manual completo.](https://midjourney.gitbook.io/docs/user-manual#stylize-values)